# **Creating an Email Report Notice in Knowtifier**

- From the main Knowtifier screen after logging in, click the **Add** button.
- On the **Notice Type** screen, select the **Email Report** option and press Next.

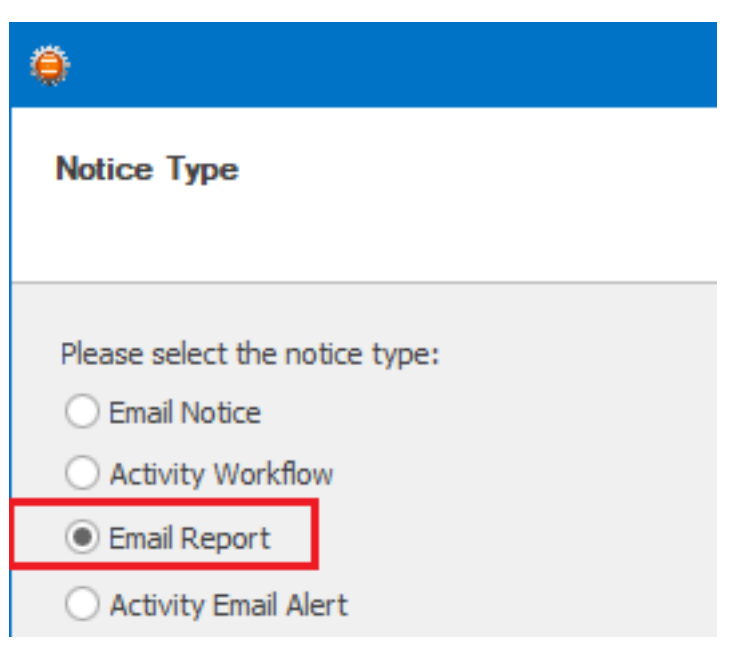

- Enable the notice by enabling the **Notice Enabled** checkbox.
- Enter a meaningful name in the **Notice Name** textbox. Click Next to continue.

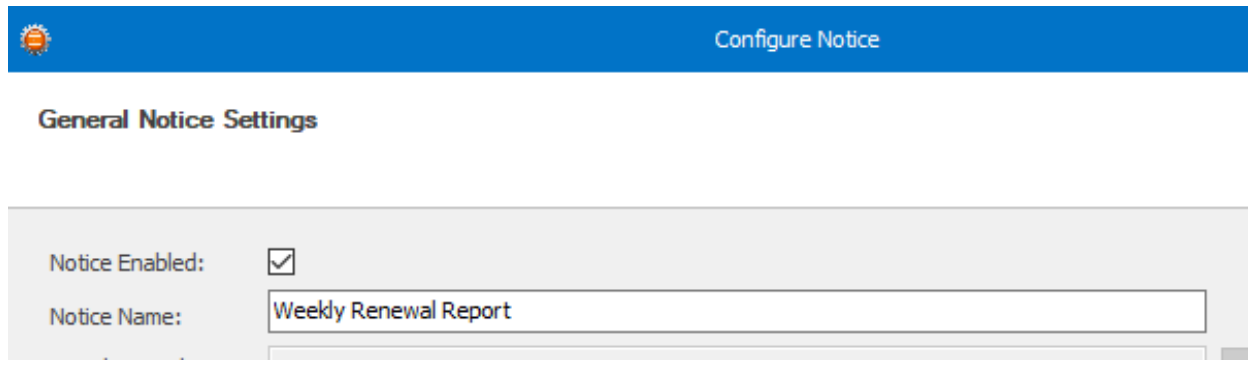

- On the Record Settings screen, select the **Record Type** that you wish to use. The Record Type setting depends on where your trigger field is located. If you wish to send out these emails based on a Contact field, such as Birthday; then select Contact. Othewise, select Opportunity, or Custom Table based on your needs. If you select Custom Table, select a Custom Table from the **Custom Table Name** dropdown.
- In the **Filter Criteria** section, enter any criteria that will be used to exlude unwanted Contacts. Only Contacts that pass the listed criteria will be included in the email blasts. For example in the screenshot below, we are checking a field called "Email Permission". Only Contacts that do not contain the word "Denied" in that field will be included.

Click the **Preview** button to get a quick count of how many Contacts pass the listed filter. Click Next To Continue.

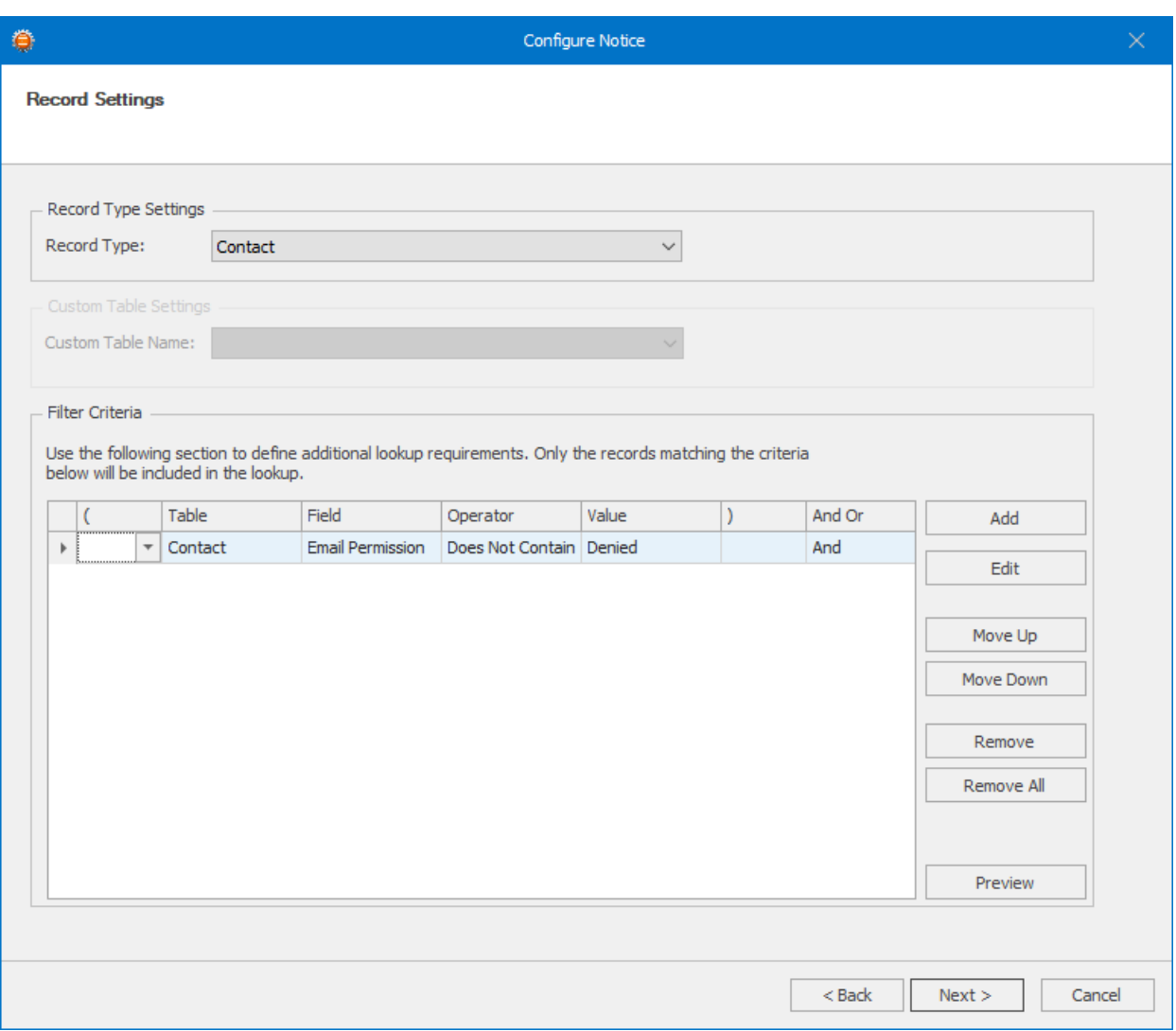

- In the **Trigger Settings** section, select the trigger type from the top dropdown menu which will change how the notice will be triggered. If the report does not rely on a anchor date field, enable the **report does not require an anchor date field checkbox.** Enabling this option will mean that the report will include all records that pass the filter criteria defined on the previous page. We will cover these different Trigger types below.
- **Date Field**
- If your notice will be triggered a certain number of days before or after a date field value in your database, select the **Date Field** option.
- In the **Field Name** dropdown, select the date field that will be used as a trigger.
- Click the **Add** button to add one or more day triggers. If you wish to trigger the notice if the date field value equals to the current date, enter **0** as the Day field value. Repeat this process to add as many triggers as you need. For example, if you enter a value of 7 days before, your report will include a Page 2 / 7

list of records where the anchor date is 7 days from today.

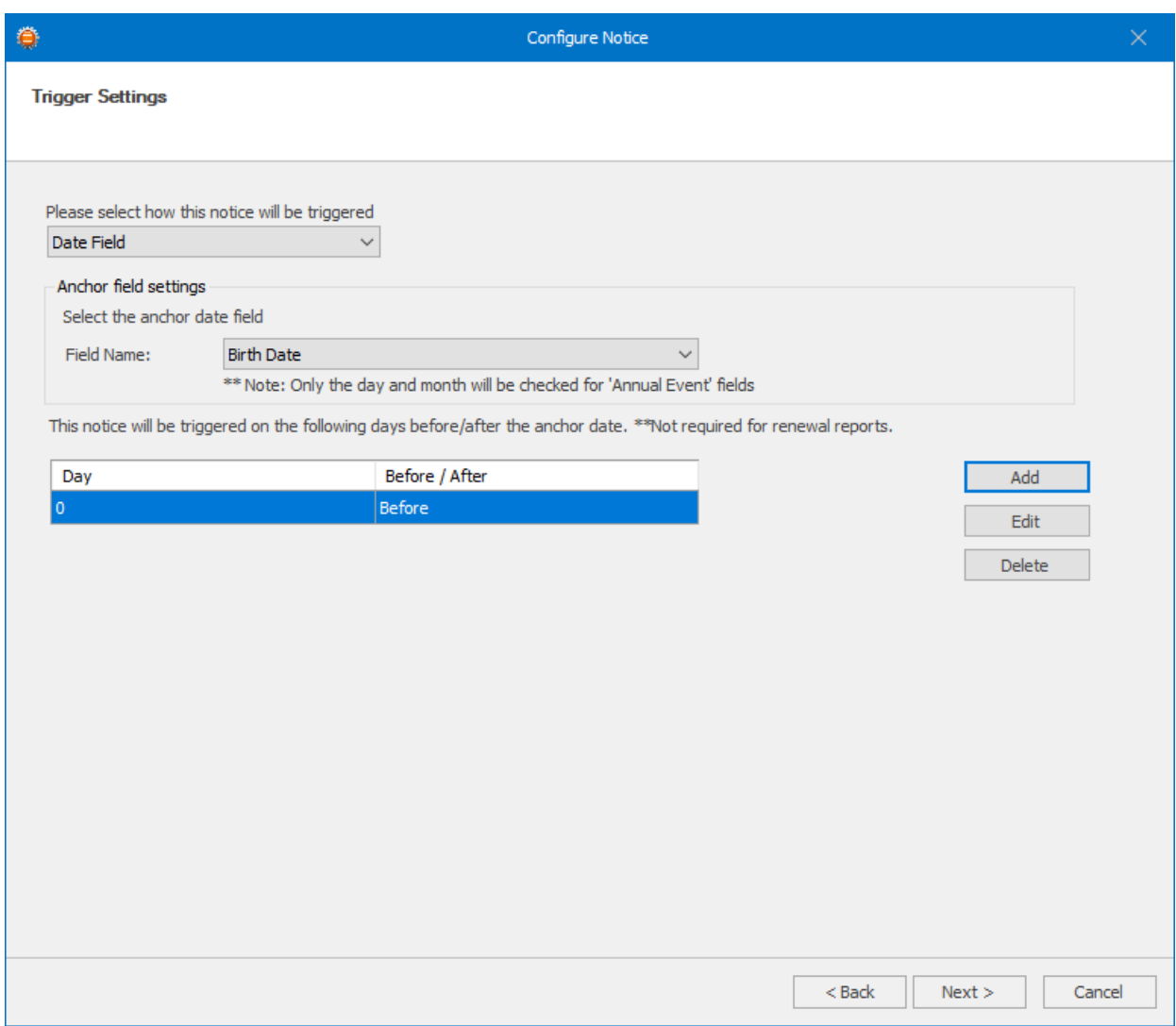

- **Day of Week**
- If your notice is not based on a Date field and you wish to send it to any Contacts that match the **Filter Criteria** on certain days of the week, select the **Day of Week** trigger type.
- Select the required days from the list below.

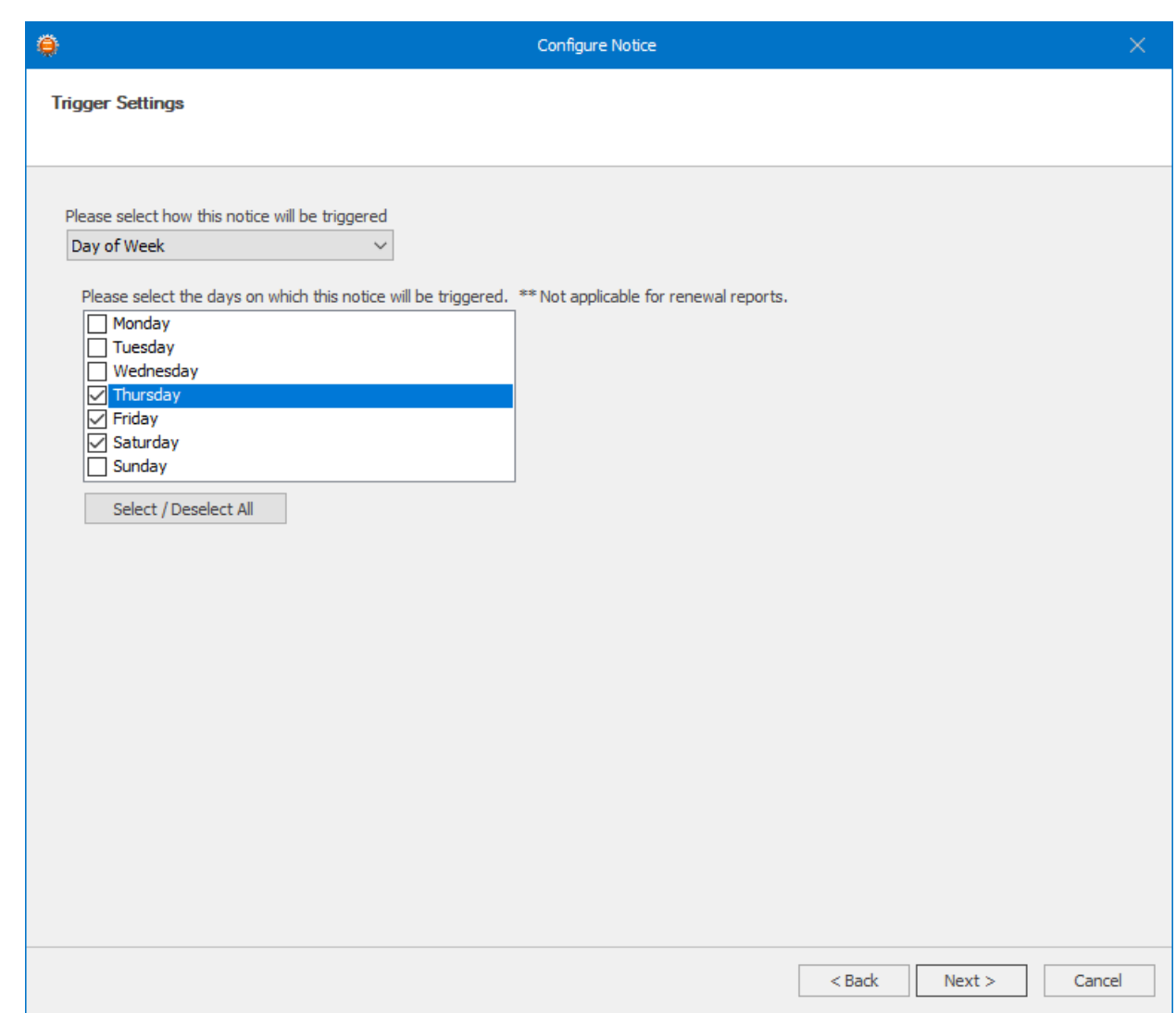

#### **Date of Month**

• If your notice is not based on a Date field and you wish to send it to any Contacts that match the **Filter Criteria** on certain days of the month, select the **Day of Month** trigger type. From the list select the day of the month you wish the notice to run on. If you always need the notice to run on the last day of the month, select the Last day of month from the list.

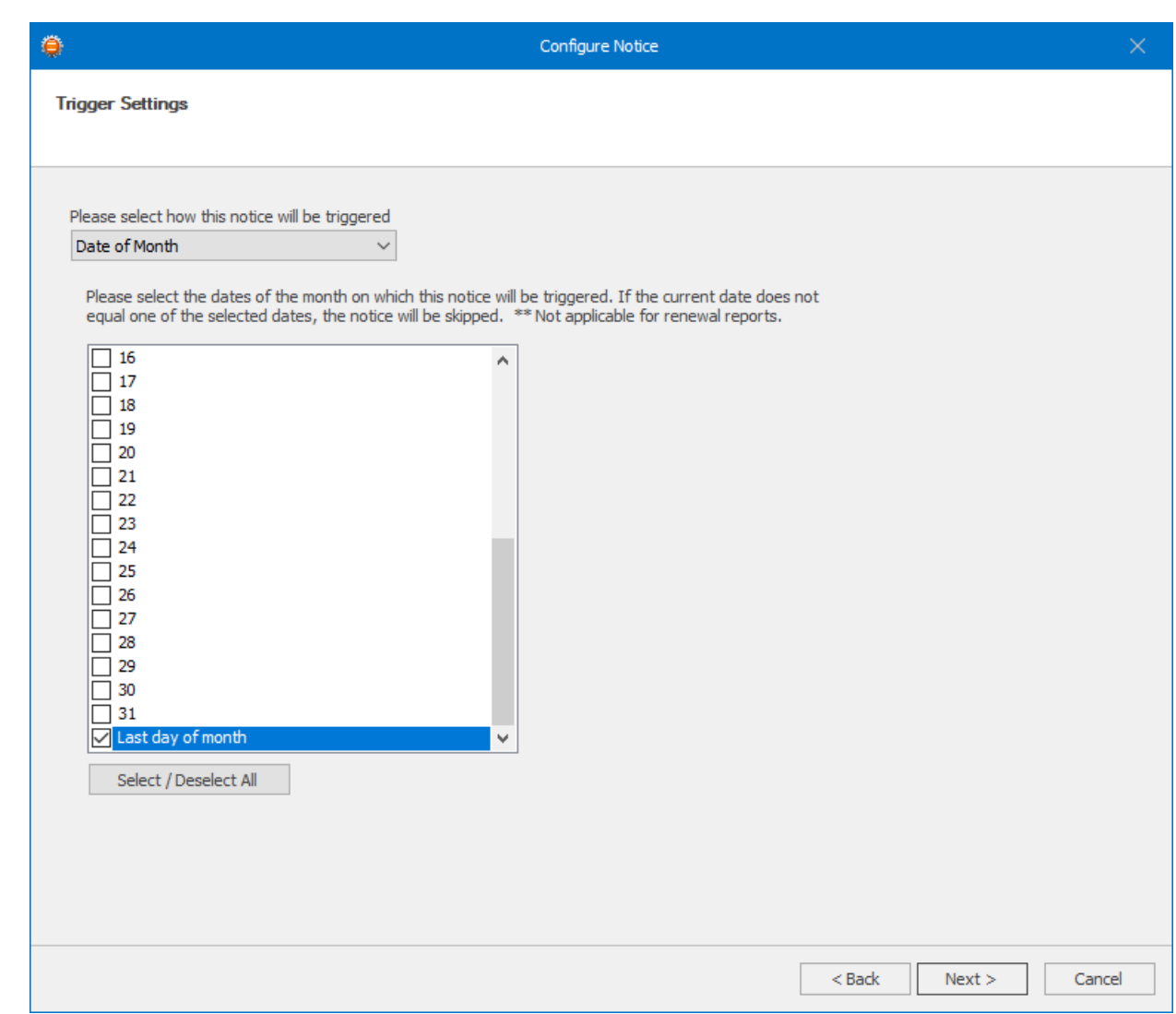

- Once a trigger is chosen, click Next to continue.
- On the **Email Settings** screen, enter an **Email Subject**. As required, enter any CC or BCC addresses in the provided fields.
- If you wish to change the Reply To address of the email message, enable the **Set "Reply To" Address** checkbox and either enter the email address.

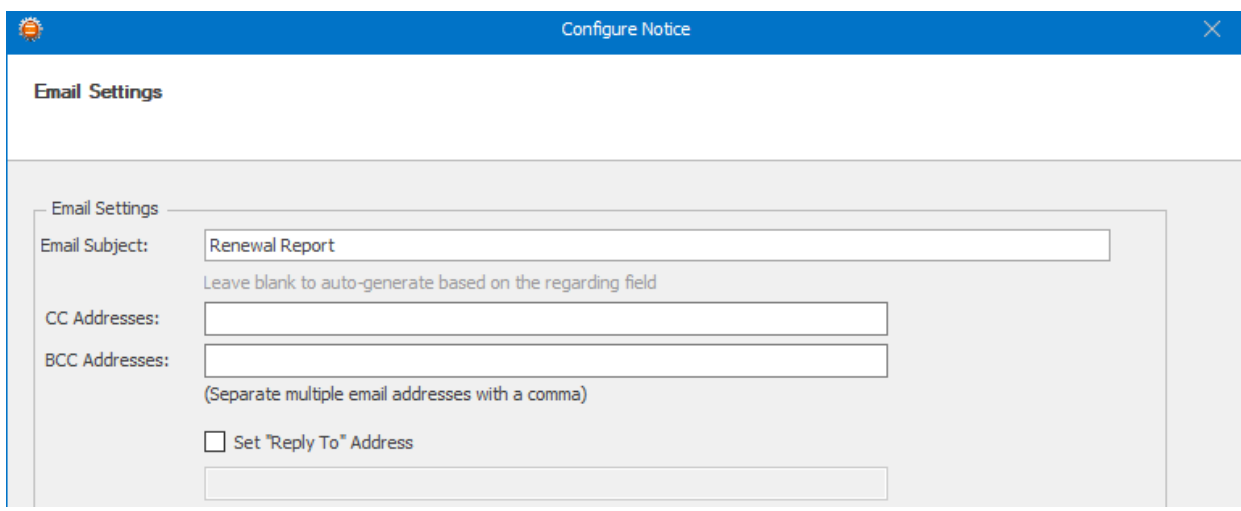

Page 5 / 7 **(c) 2024 Keystroke.ca <kqc@keystroke.ca> | 2024-05-22 02:04** [URL: https://kb.act4work.com/index.php?action=artikel&cat=15&id=51&artlang=en](https://kb.act4work.com/index.php?action=artikel&cat=15&id=51&artlang=en)

- In the **Email Address** field, enter the email address of the person that will receive the report.
- Select how often the report will be sent by selecting a value in the **Frequency** dropdown.
- Click the **Edit Report Columns** to show columns of your choice in the report.

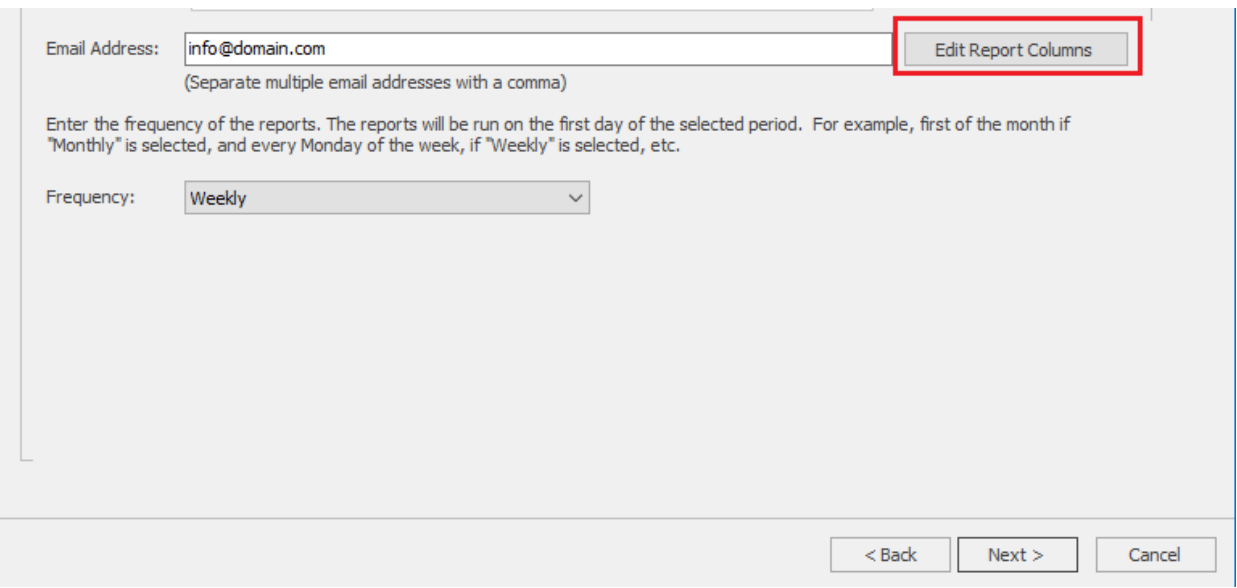

On the Column Settings dialog, first select the field you wish to display from either the **Contact Field** dropdown, or **Custom Table Field** dropdown if your record type is Custom Table. Click the **Add** button beside the dropdown to add the selcted field to your report. You may reorganize the fields by selecting one of the fields and press the **Up** or **Down** buttons. Once satisfied, click OK to save the columns, and press **Next** to continue.

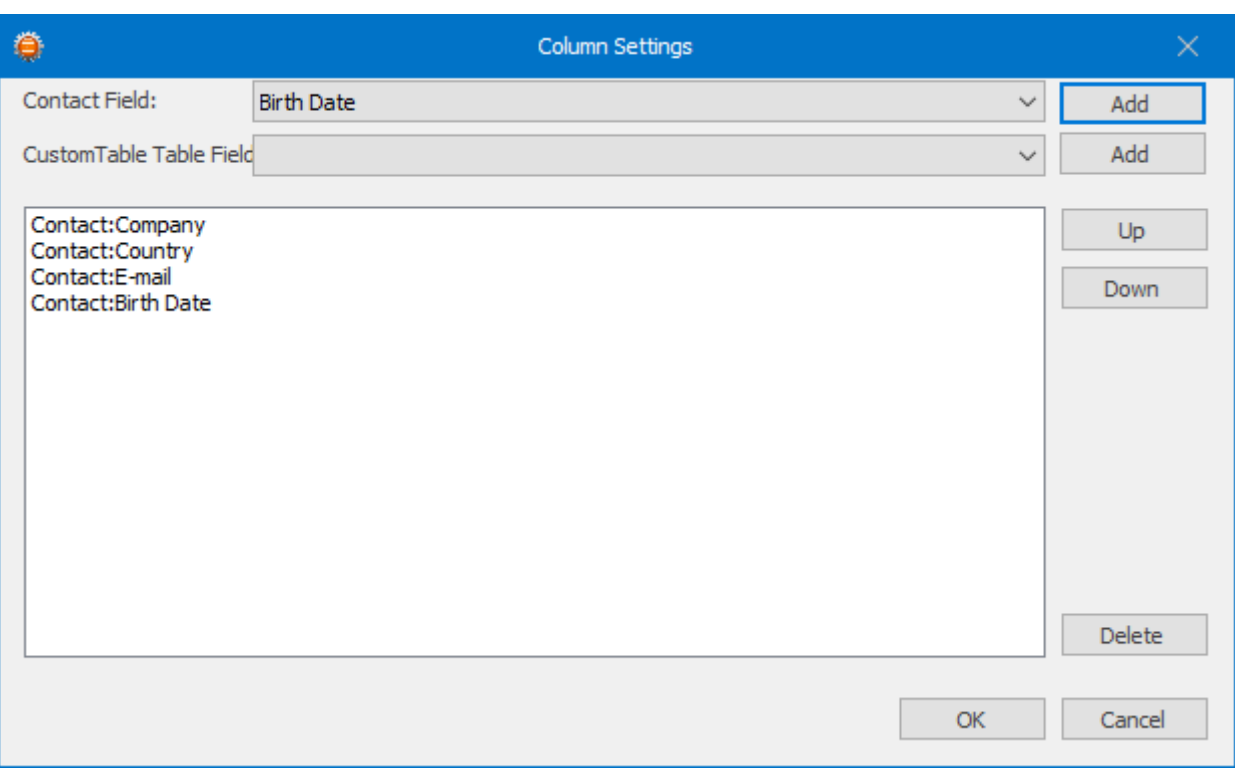

- Finally click **Finish** to save the notice.
- To save the notice to disk so that the Knowtifier service can load your changes, press the **Apply** button.

Unique solution ID: #1051 Author: Ahsan Last update: 2018-11-21 15:03